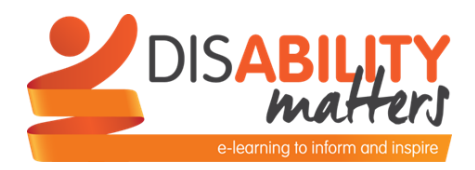

# **READ ME FIRST – HOW TO GET THE BEST OUT OF DISABILITY MATTERS**

Here are a few pointers to help you to access all of the learning content in Disability Matters.

### **Hyperlinks**

Watch out for hyperlinks - they look like this. Some of them may be quite small e.g. (Fig 2). You need to select on each hyperlink in turn to access all of the learning materials, images and text.

Some of the links may take you out of the session to another website. Please do return to Disability Matters to complete the session!

## **Tabs**

Watch out for **tabs**, which look like this:

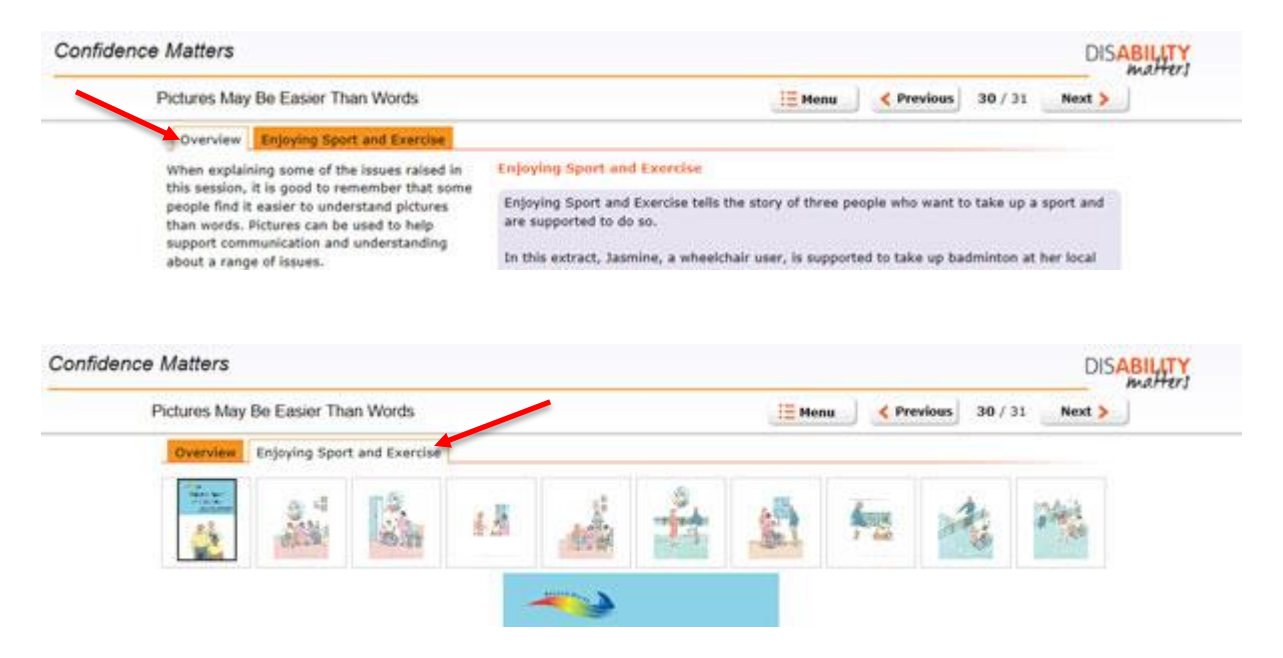

You need to select each tab in turn to access all of the learning materials, images and text.

#### **Video**

There are a number of **videos** in Disability Matters. In order to play them, you need to select the play button, which looks like this:

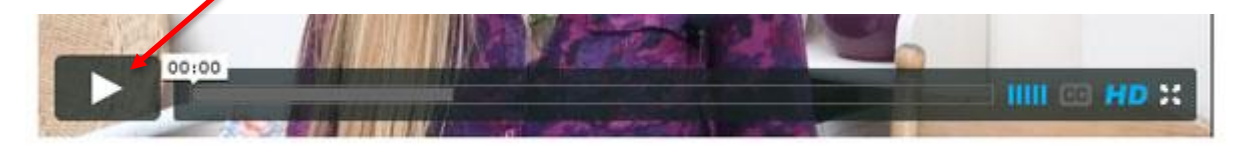

If you want to **make the video full-screen**, select as shown below:

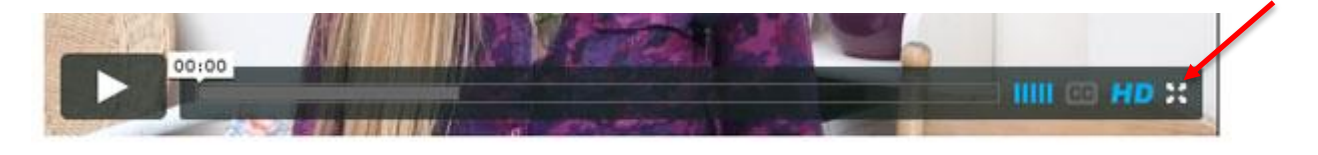

To **return to the session once you have viewed the video in full-screen**, select as shown below or use the Esc key.

If you would like **captions/subtitles for the videos**, select as shown below:

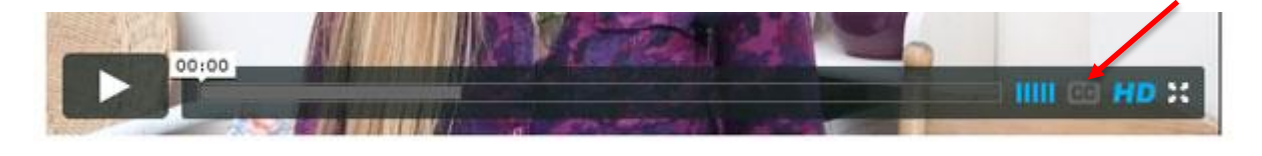

# **Audio**

To hear **audio recordings** in Disability Matters, select **play** as shown below: (Please add screenshot)

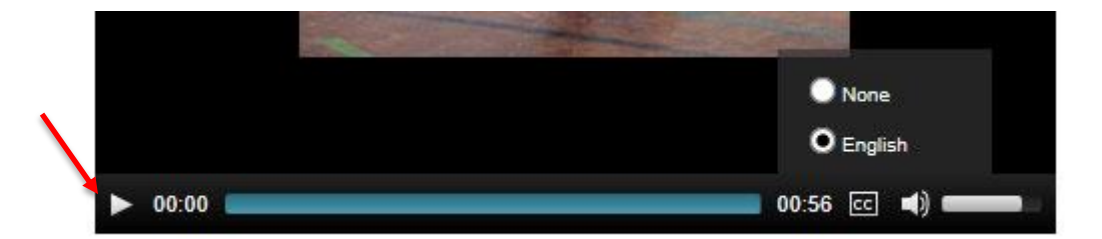

If you would like **captions/subtitles for the videos**, select as shown below:

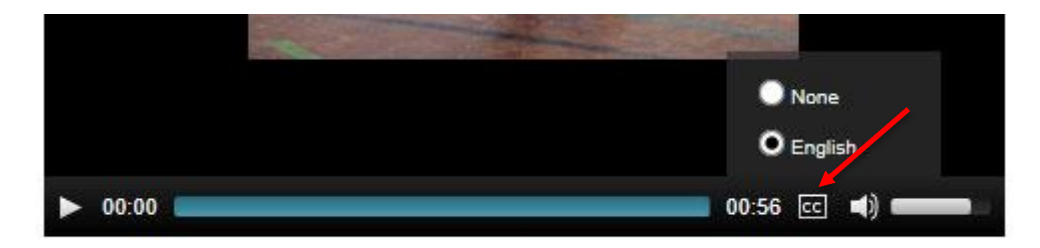

If you would prefer to read a **transcript** of the video or audio, you can access this in the resources section at the end of the session or on link in the bottom bar on the right of the session.

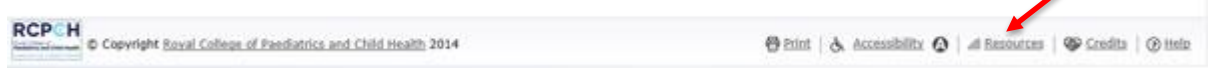

# **Reflective moments**

There are regular **Reflective Moments** throughout Disability Matters. You need to write your thoughts in the text box and then select the **Submit** button. This will let you see the **Feedback**.

No-one else will see what you put in the text box, but on the last page you can copy and print it out all comments from these questions for your own future reference.

# **Accessibility features**

For more information on Accessibility features within Disability Matters, select as shown below:

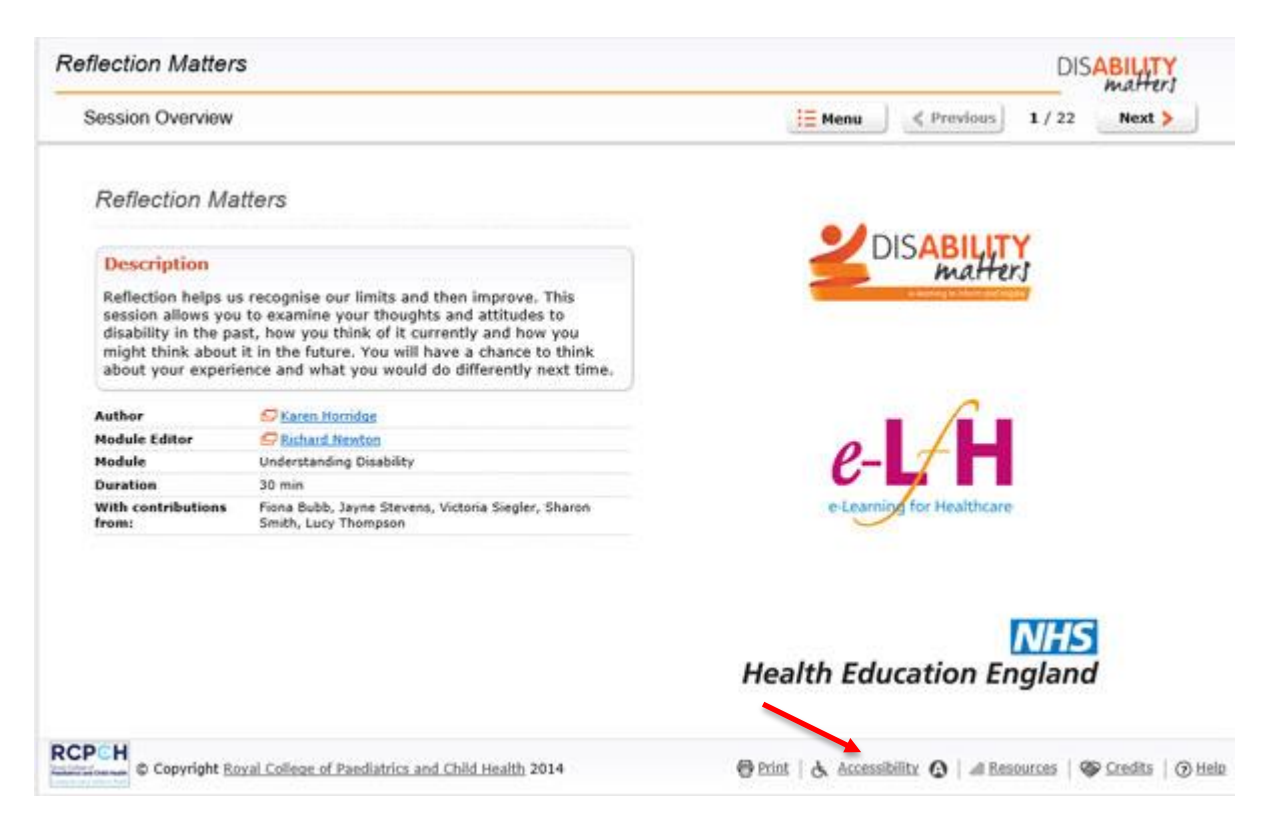

To activate the Accessibility view within Disability Matters, select as shown below:

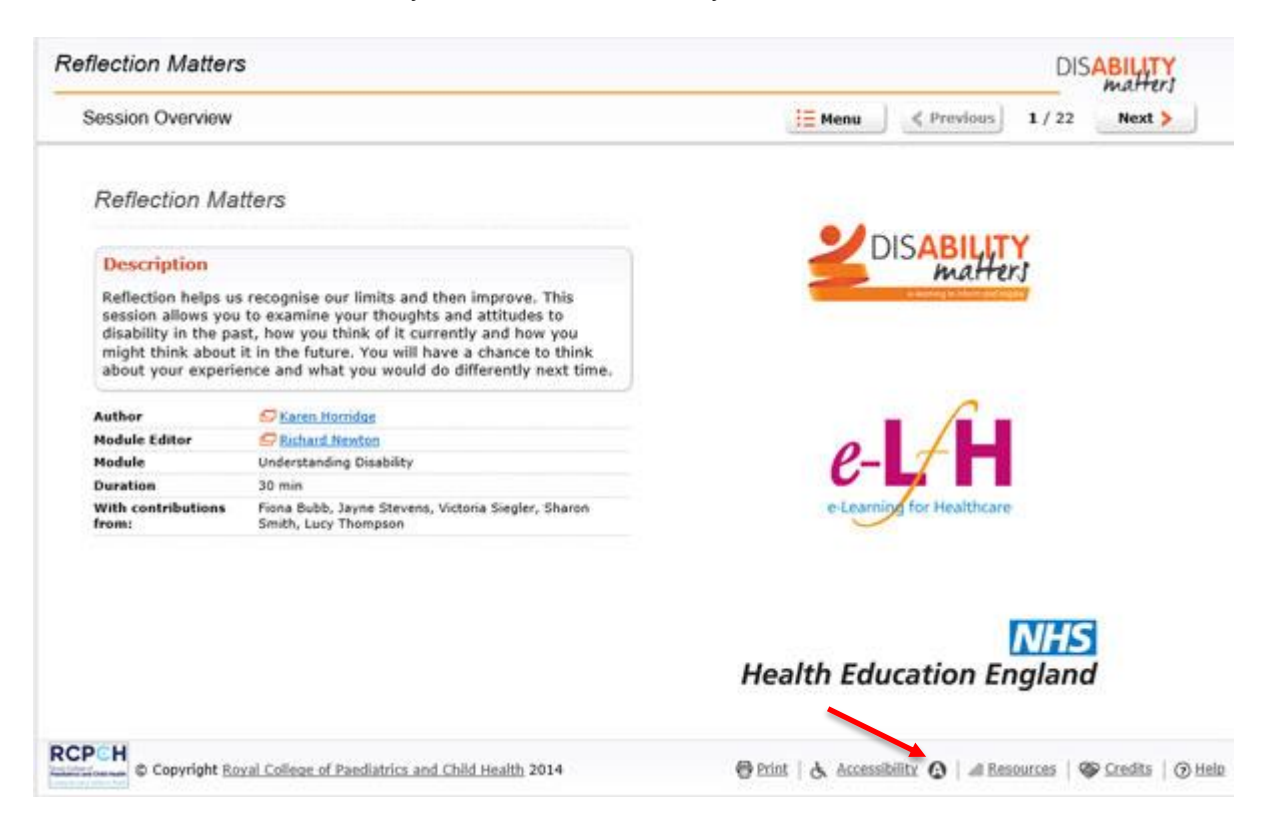